## Financial- How to setup a convenience/service fee for electronic payments

Last Modified on 12/07/2020 7:16 am EST

To add a convenience/service fee for electronic payments go to the Setup menu, then select system config-

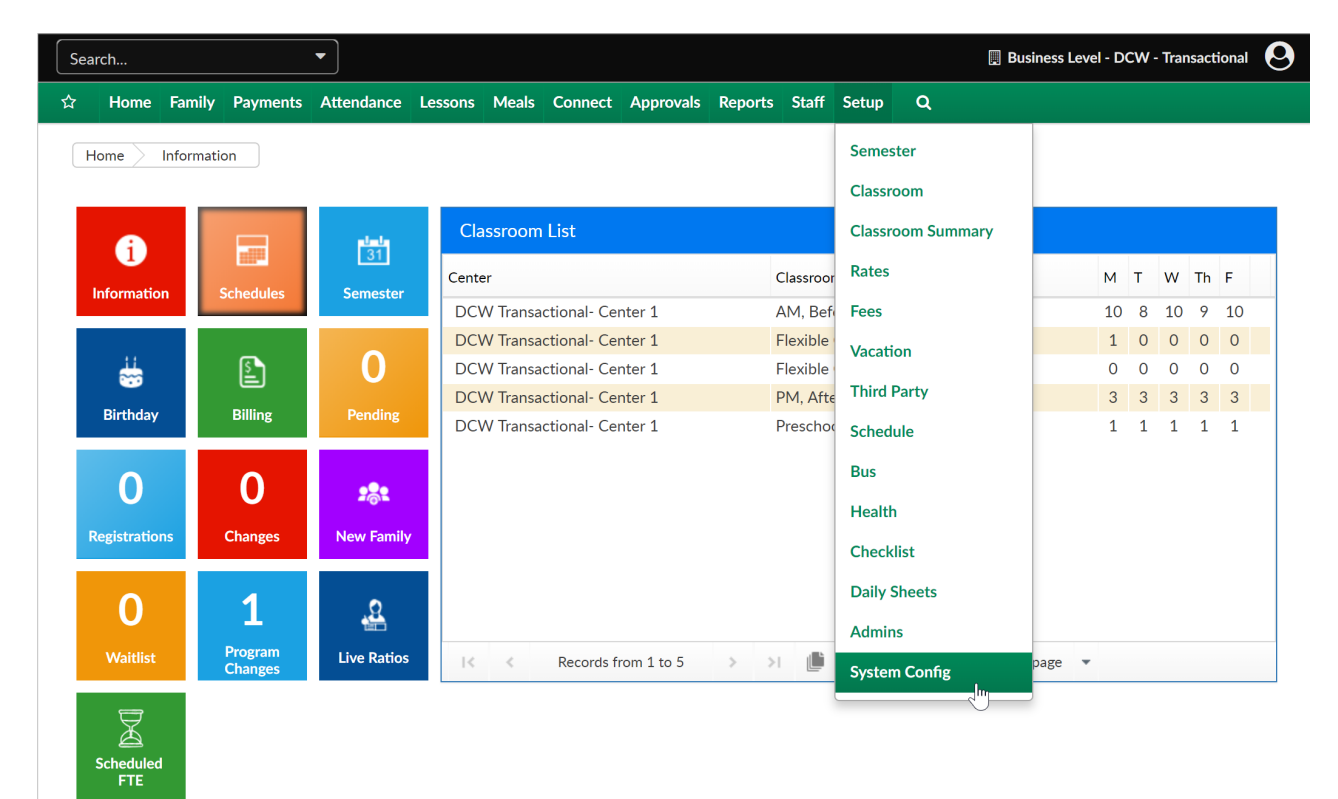

Select the Payments option-

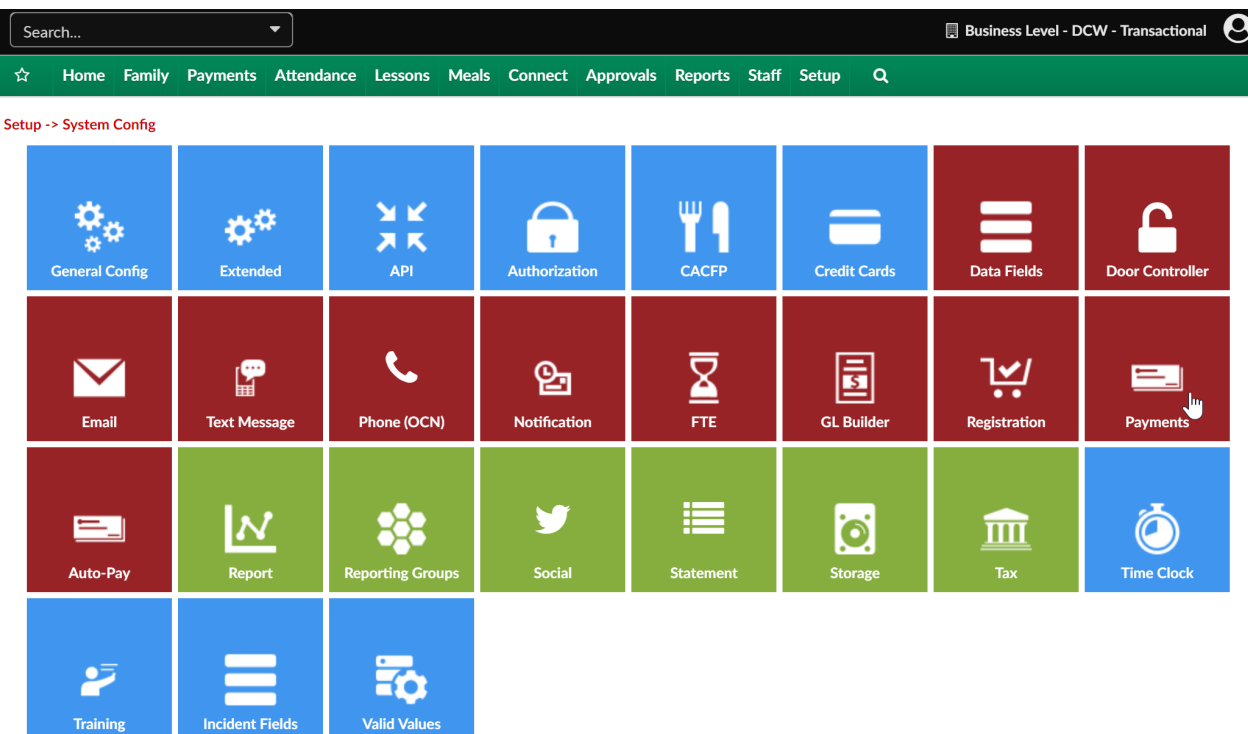

Enter the amount parents should be charged when electronic payments are charged-

## Setup -> System Config -> Payment Configuration

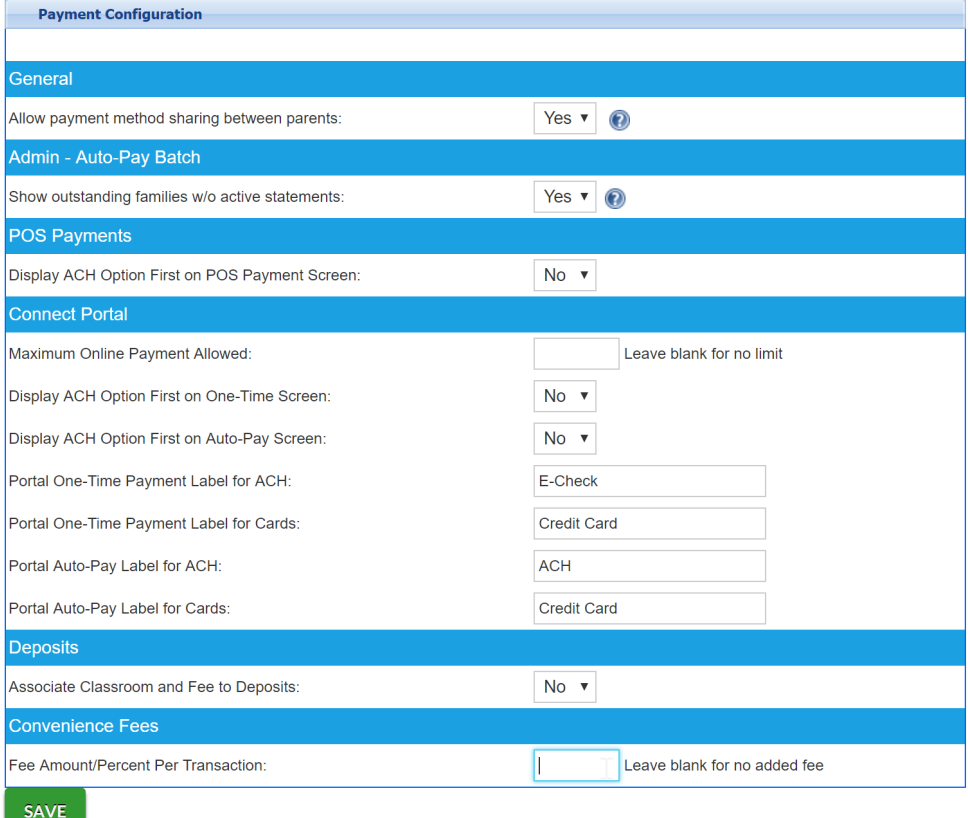

**View Payment Processor Settings** 

Once an amount is entered into the Fee Amount field additional fields will display-

- Fee Transaction Type
	- Dollar
	- Percentage
- Charge Different Conv. Fee for ACH- if a different amount should be charged for ACH transactions
- Add Fee to One-Time Payments (Family Entered)
- Add Fee to One-Time Payments (Staff- Entered)
- Add Fee to POS Payments (Staff-Entered)
- Add Fee to Auto-Payments (All)

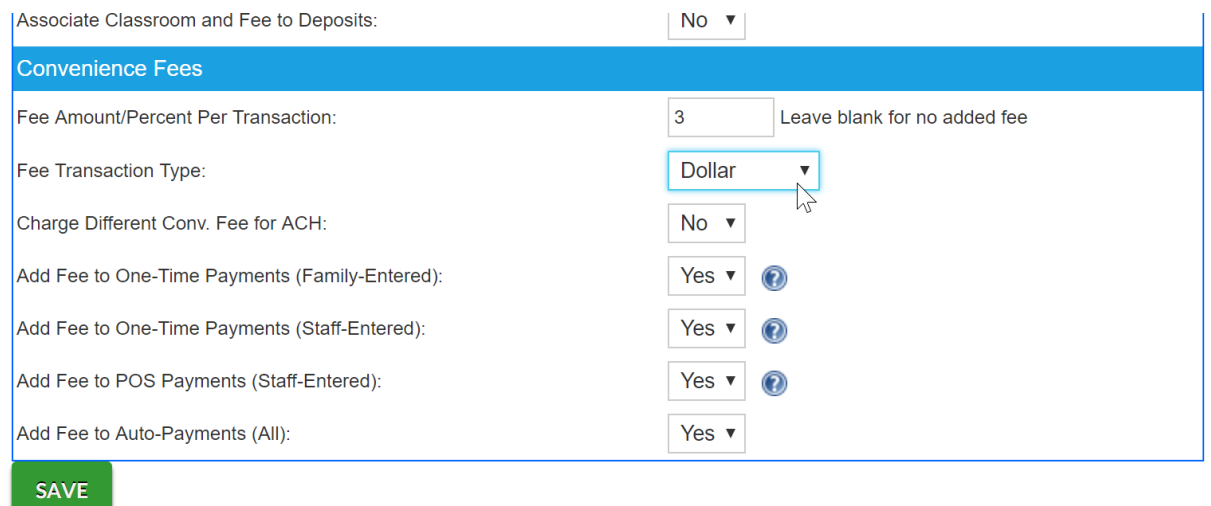

Be sure to save before exiting the screen, the changes will be immediate.